# **Avvio 775S User's Manual**

PN: 5839005752

# <span id="page-1-0"></span>**ALL RIGHTS RESERVED**

© 2013. All rights are reserved. No part of this document may be reproduced without permission.

While all efforts have been made to ensure the accuracy of all contents in this manual, we assume no liability for errors or omissions or statements of any kind in this manual, whether such errors or omissions or statements resulting from negligence, accidents, or any other cause. The contents of this manual are subject to change without notice

Protect our environment! We strive to produce products in compliance with global environmental standards. Please consult your local authorities for proper disposal.

**Note:** User's Manual is Just to guide the user about the functionality of the phone. This does not seems any certificate of technology. Some functions may very due to modifications and up gradations of software or due to print mistake.

### **FCC Regulations:**

This device complies with part 15 of the FCC Rules. Operation is subject to the following two conditions: (1) This device may not cause harmful interference, and (2) this device must accept any interference received,<br>including interference that may cause undesired including interference that may cause operation.

This device has been tested and found to comply with the limits for a Class B digital device, pursuant to Part 15 of the FCC Rules. These limits are designed to provide reasonable protection against harmful interference in a residential installation. This equipment generates, uses and can radiated radio frequency energy and, if not installed and used in accordance with the instructions, may cause harmful interference to radio communications. However, there is no guarantee that interference will not occur in a particular installation If this equipment does cause harmful interference to radio or television reception, which can be determined by turning the equipment off and on, the user is encouraged to try to correct the interference by one or more of the following measures:

-Reorient or relocate the receiving antenna.

-Increase the separation between the equipment and receiver.

-Connect the equipment into an outlet on a circuit different from that to which the receiver is connected.

-Consult the dealer or an experienced radio/TV technician for help.

Changes or modifications not expressly approved by the party responsible for compliance could void the user's authority to operate the equipment.

(Below statements are for products >20cm to human body when in use, like router, module...)

#### **RF Exposure Information**

This device meets the government's requirements for exposure to radio waves.

This device is designed and manufactured not to exceed the emission limits for exposure to radio frequency (RF) energy set by the Federal Communications Commission of the U.S. Government.

This device complies with FCC radiation exposure limits set forth for an uncontrolled environment. In order to avoid the possibility of exceeding the FCC radio frequency exposure limits, human proximity to the antenna shall not be less than 20cm (8 inches) during normal operation.

The antenna(s) used for this transmitter must not be co-located or operating in conjunction with any other antenna or transmitter.

# **TABLE OF CONTENTS**

<span id="page-4-0"></span>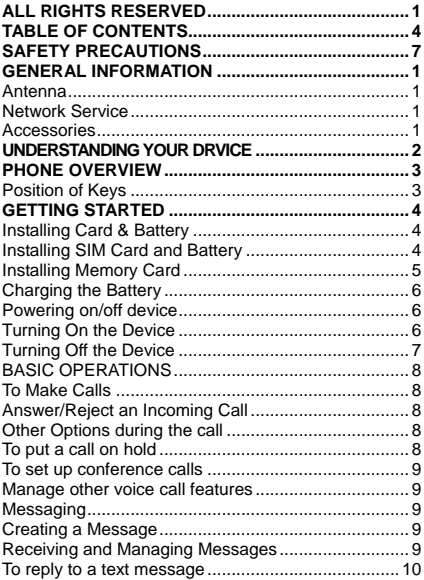

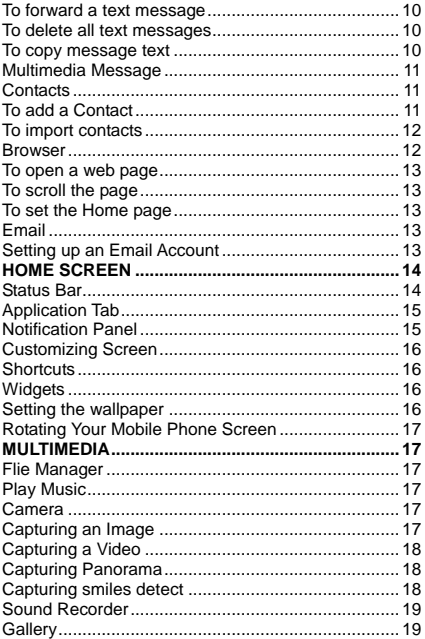

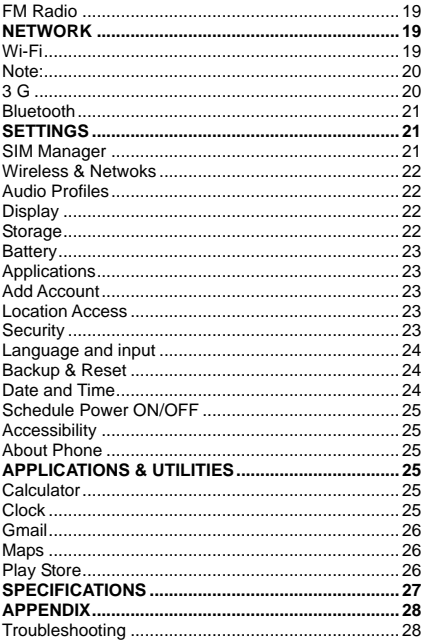

# <span id="page-7-0"></span>**SAFETY PRECAUTIONS**

Before using your phone, please read the following important information to eliminate or reduce any possibility of causing damage and personal injury.

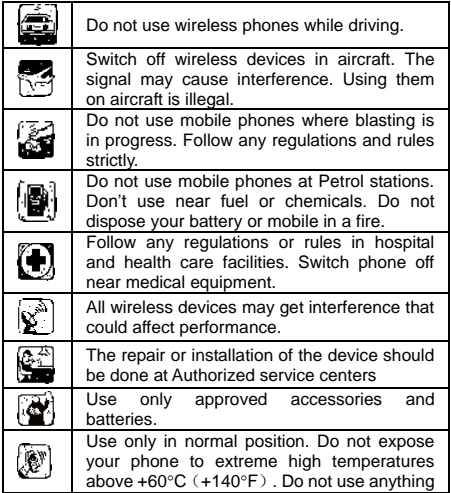

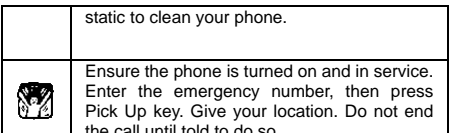

I the call until told to do so.<br>Improper use will invalidate the warranty! These safety instructions also apply to original accessories.

# <span id="page-9-0"></span>**GENERAL INFORMATION**

### <span id="page-9-1"></span>*Antenna*

Use of other antenna devices could damage your mobile phone and reduce performance. Your phone has a<br>built-in antenna. Don't touch the antenna area built-in antenna. Don't touch the antenna area unnecessarily when the phone is switched on. Contact with the antenna affects call quality and may cause the phone to operate at a higher power level than otherwise needed.

#### <span id="page-9-2"></span>*Network Service*

A lot of features described in this manual are called network service. They are special services provided by wireless service providers. You should subscribe to these services from your home service provider and learn instructions on uses before you select the network you want to use.

### <span id="page-9-3"></span>*Accessories*

Li-Ion battery is the manufacturer-approved rechargeable battery available for your phone. May be some batteries performs best after several full charge/discharge cycles. Use batteries, chargers and accessories approved by the phone manufacturer with this particular model. The use of any other types will invalidate any approval or warranty applying to the phone, and may be dangerous.

Please consult with your dealer for availability of approved accessories.

### <span id="page-10-0"></span>**UNDERSTANDING YOUR DRVICE**

Avvio 775 is a multifunction telephone,such as **Andriod version 4.2**, **Wi-Fi**, **1.2 GHz Dual Core Processor**, **8.0 MP Auto focus Camera**.

# <span id="page-11-0"></span>**PHONE OVERVIEW**

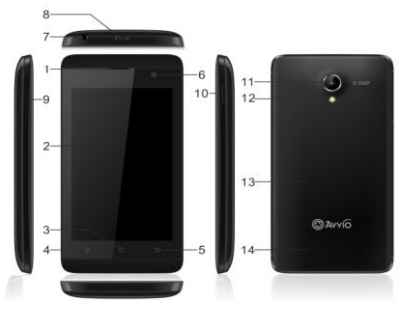

#### <span id="page-11-1"></span>**Position of Keys**

ä

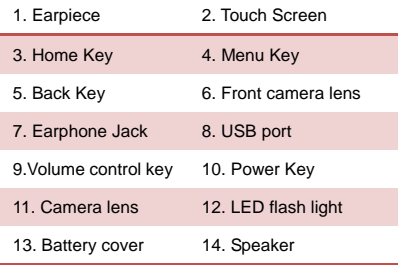

# <span id="page-12-0"></span>**GETTING STARTED**

# <span id="page-12-1"></span>*Installing Card & Battery*

lease switch off your device before inserting or removing the battery/SIM card or memory card.

#### <span id="page-12-2"></span>**Installing SIM Card and Battery**

In order to install battery and SIM card in the device, please follow the steps mentioned below:

- $\triangleright$  Remove the back cover of the device.
- $\triangleright$  Hold the device with the front facing downwards and pull the battery cover.
- $\triangleright$  Insert the SIM cards in the device.
- $\triangleright$  Attach the battery.
- $\triangleright$  Push the battery cover until it clicks into place.

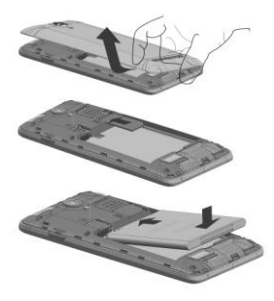

# <span id="page-13-0"></span>*Installing Memory Card*

The phone supports T-Flash card, which is a multimedia memory card used to multiply the memory of the phone. The T-flash card is small and should be pulled out /installed carefully and prudently in order to avoid any kind of damage.

- Switch off your phone.
- Remove the battery cover.
- Slide the T-Flash card into the slot.
- Attach the battery.
- Push the battery cover until it clicks into place.

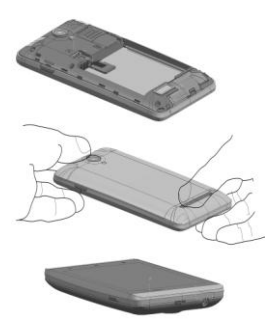

# <span id="page-14-0"></span>*Charging the Battery*

The phone prompts a warning tone and message stating insufficient battery when the power of your phone is low. Please follow the instructions mentioned below to charge your phone:

- Plug the connector of the charger into the jack of the phone.
- Plug the charger into a standard AC wall outlet.

#### **Note:**

When  $\left[\blacksquare\right]$  is shown on the screen, it indicates that there is not enough power and you should now charge your phone. When charging is complete, the battery icon will stop flashing.

Charging……. Fully Charged……

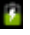

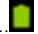

You must fully charge the battery before using the phone for the first time. It is recommended to charge the battery for four hours before using the phone for the first time.

If the phone is turned on during charging, you can still make or answer calls, but this will consume battery power, thus will extend the charging time of the phone.

You can use a shielded USB cable connecting to the computer For data communication.

# <span id="page-14-1"></span>*Powering on/off device*

<span id="page-14-2"></span>**Turning On the Device**

After installing the SIM cards and charging the battery, you are now ready to turn on your device.

- $\triangleright$  Long press the Power Key to turn on the device.
- $\triangleright$  The first screen that appears is known as the home/idle Screen.
- $\triangleright$  Drag the lock icon sidewards to unlock the screen.
- $\triangleright$  If the screen turns off, then short press the Power Key to turn on the display.

#### <span id="page-15-0"></span>**Turning Off the Device**

- $\triangleright$  Press and hold the Power Key
- $\triangleright$  A pop-up window appears, select Power off. Select OK to confirm.

# <span id="page-16-0"></span>**BASIC OPERATIONS**

#### <span id="page-16-1"></span>**To Make Calls**

If the icon **All** appears on the screen, then you can make or receive calls.

To make a call, please follow the steps mentioned below:

- > Enter the Main Menu, select Phone.
- $\triangleright$  Enter the phone number using the on-screen keyboard.

**F** Tap **X** to delete a wrong number. Tap *and hold it to erase the entire number.*

 $\triangleright$  After entering phone number, tap

 $\triangleright$  To end the call, tap

#### <span id="page-16-2"></span>**Answer/Reject an Incoming Call**

When you receive an incoming call, a notification message appears on the screen. In order to accept the

 $\overline{\text{cal}}$  drag  $\bigodot$  towards right. If you wish to reject the call,

drag  $\bigcup$  towards left.

<span id="page-16-3"></span>**Other Options during the call**

#### <span id="page-16-4"></span>**To put a call on hold**

If you are having a call conversation and there is another incoming call, tap  $\Box$  to put the first call on hold.

#### <span id="page-17-0"></span>**To set up conference calls**

 $\triangleright$  If you are already having a call conversation,

select  $\frac{1}{\sqrt{1}}$  add another call to set up

conference calls.

#### <span id="page-17-1"></span>**Manage other voice call features**

During a call, please select:

- $\triangleright$  Silence: to mute or unmute the microphone.
- $\triangleright$  Suspend: to hold the call.
- $\triangleright$  Hand Free: to open loud speaker.
- Add: add or make another call.
- $\triangleright$  Keyboard: use the dial pad.

# <span id="page-17-2"></span>*Messaging*

Your device features, sending and receiving of SMS (Short Message Service) and MMS (Multimedia Message Service). Go to Main Menu and then select Messaging

#### <span id="page-17-3"></span>**Creating a Message**

- $\triangleright$  Tap  $\Box$  Compose new message.
- $\triangleright$  In To field; enter the recipient's phone number.
- $\triangleright$  Type message in the Type to compose field.

$$
\triangleright \mathsf{Tap} \ \triangleright \ \mathsf{to}\ \mathsf{Send}.
$$

#### <span id="page-17-4"></span>**Receiving and Managing Messages**

When you send and receive messages to or from a contact, these messages are grouped as a message thread. A message thread looks like an exchanged conversation.

#### <span id="page-18-0"></span>**To reply to a text message**

- $\triangleright$  Enter the Main Menu, select Messaging.
- $\triangleright$  Select a message thread to open it.
- $\triangleright$  Select Type to compose to enter your message.
- $\triangleright$  Tap  $\triangleright$  to Send.

#### <span id="page-18-1"></span>**To forward a text message**

- $\triangleright$  Enter the Main Menu, select Messaging.
- $\triangleright$  Tap to view a message thread.
- $\triangleright$  Press and hold a message to view the message options.
- $\triangleright$  Select Forward.
- $\triangleright$  In the To field, enter the recipient's phone number.
- $>$  Tap  $>$  to Send.

#### <span id="page-18-2"></span>**To delete all text messages**

- $\triangleright$  Enter the Main Menu, select Messaging.
- > Tap Menu > Delete all threads.
- $\triangleright$  All the messages will be deleted.

#### <span id="page-18-3"></span>**To copy message text**

You can use this function to copy the text from a message to a new message you are composing.

- > Enter the Main Menu, select Messaging.
- $\triangleright$  Select a message thread to open it.
- $\triangleright$  Press and hold the message to view the submenu options.
- > Select 'Copy'.
- Go to Compose new message.
- $\triangleright$  Press and hold Type to compose.
- $\triangleright$  Select 'Paste' to paste the copied text to your new message.

### <span id="page-19-0"></span>*Multimedia Message*

A Multimedia message or MMS can contain letters, an image, an audio or video file. To create and send a MMS, please follow the steps mentioned below:

- > Enter the Main Menu, select Messaging.
- $\triangleright$  Tap  $\blacktriangleright$  Compose new message.
- $\triangleright$  Select Menu  $>$  Add subject.
- $\triangleright$  In the To field, enter the recipient's phone number or email address and enter the Subject.
- $\triangleright$  To insert a picture or video file, tap  $\begin{array}{ccc} \bullet & \bullet \\ \bullet & \bullet \end{array}$ Attach.
- $\triangleright$  To insert text, tap Type to Compose, and then enter your message.

# <span id="page-19-1"></span>*Contacts*

Contacts refer to the phonebook that lets you store names, phone numbers, e-mail addresses and other information. You can save information such as name, picture, phone numbers, e-mail addresses, etc for each contact listed in your Contacts menu.

#### <span id="page-19-2"></span>**To add a Contact**

> Enter the Main Menu select Phone.

- Enter number > Tap Menu > Add to contacts > Create New contact.
- $\triangleright$  Select the storage
- $\triangleright$  You can enter contact information such as name. phone number, email address etc, if you select storage as "Phone".
- $\triangleright$  Tap Done to save the contact.
- $\geq$  Tip: Or enter the Main Menu and select People.  $\epsilon$  create New contact.

#### <span id="page-20-0"></span>**To import contacts**

- $\triangleright$  Enter the Main Menu select People.
- > Tap Menu > Import/Export.
- $\triangleright$  Select to import contacts from Phone contact/ Phone storage/ SIM Card/ SD Card.
- $\triangleright$  Select a particular source to import the contacts from.
- Select Next.
- $\triangleright$  Select the destination, such as Phone to copy contacts to.
- Select Next.
- ▶ Select "Select All" to import all contacts or mark the required contacts.
- > Select "OK"

### <span id="page-20-1"></span>*Browser*

Browser is a tool which enables you to access the Internet.

#### <span id="page-21-0"></span>**To open a web page**

- $\triangleright$  Enter the Main Menu, select Browser.
- $\triangleright$  Tap the address bar.
- Type the URL and select Go.
- $\triangleright$  Tap Menu to access more functions, such as bookmarks/history and other browser related settings.

#### <span id="page-21-1"></span>**To scroll the page**

- I use finger gestures to scroll up or down.
- $\triangleright$  To scroll left or right, tap and swipe your finger towards right/left.

#### <span id="page-21-2"></span>**To set the Home page**

- While viewing a web page, tap Menu > Settings > General > Set home page.
- $\triangleright$  Enter the URL of the page you can also enter the Settings in the home page

### <span id="page-21-3"></span>*Email*

Your device allows you to compose, read and send emails.

#### <span id="page-21-4"></span>**Setting up an Email Account**

- $\triangleright$  Enter the Main Menu, tap Email.
- Enter your Email address and Password.
- $\triangleright$  Tap Next. The device will automatically retrieve email settings.
- $\triangleright$  Select your desired settings
- Tap Next.Your account is set up,and email is on its way.
- $\triangleright$  Tap Next. Completed into the email

### <span id="page-22-0"></span>**HOME SCREEN**

From Home screen, you can quickly access common features, view notifications of missed calls, received messages and check connection status.

### <span id="page-22-1"></span>*Status Bar*

The Status bar icons indicate different types of information. The table below lists various icons that might appear on the status bar of the device.

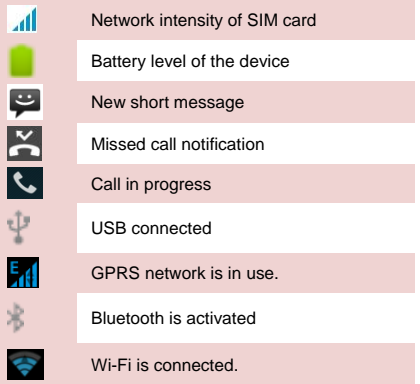

# <span id="page-23-0"></span>*Application Tab*

Tap Application Drawer to access applications and settings of the device. The Application tab enables you to access the Main Menu and choose among the various utilities/ features available in the device.

### <span id="page-23-1"></span>*Notification Panel*

Your mobile phone will notify you when you receive a new message or there is an upcoming event. The notification panel also informs you of alarms and settings. Open the notification panel to see your network operator or to view a message, reminder, or event notification.

#### **Opening the Notification Panel**

1. When a new notification icon appears on the notification bar, place your finger on the notification bar and flick down to open the notification panel.

Enter the interface by dragging the top of the screen.<br> $\frac{8.07 \text{ AM}_{\text{max}}}{2000 \text{ AM}_{\text{max}}}}$ 

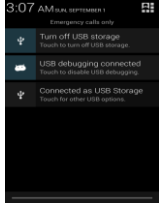

- 2. On the panel, you can:
- Touch a notification to open the related application.
- Touch Clear to clear all notifications.

 $\cdot$  Tap  $\Gamma$  to delete notifications.

#### **Closing the Notification Panel**

Touch and hold the bottom of the panel. Then flick up to close it.

### <span id="page-24-0"></span>*Customizing Screen*

The device features a touch screen with idle displays and access to utilities at just one-touch. So swipe right or left to navigate through various screens accessing your favorite features without entering the main menu. Each screen can be customized by adding various widgets, shortcuts and folders.

#### <span id="page-24-1"></span>**Shortcuts**

In order to add a shortcut on the screen:

 $\triangleright$  Long press on the desired application to add on the screen.

#### <span id="page-24-2"></span>**Widgets**

Save time with live updates right on Home screen and get all of your personalized updates at one place.

#### <span id="page-24-3"></span>**Setting the wallpaper**

You can customize the wallpaper of your Home screen with default wallpaper or with pictures taken from your device.

- $\triangleright$  In the idle mode, tap Menu Key > Wallpaper.
- $\triangleright$  Select your desired wallpaper from the various options:
- Gallery
- $\triangleright$  Live Wallpapers
- Video Wallpaper

Wallpapers

#### <span id="page-25-0"></span>**Rotating Your Mobile Phone Screen**

- $\triangleright$  The orientation of most screens will change to landscape or portrait view when you rotate your phone sideways.
- On the Home screen, select Menu Key > System settings > Display > Auto-rotate screen to open/close this function.

### <span id="page-25-1"></span>**MULTIMEDIA**

# <span id="page-25-2"></span>*Flie Manager*

You can browse, open and manage the data saved in the Device and Memory card by accessing the File Manager sub-menu. The device provides a certain space for users to manage files and supports the T-Flash card. You can use the file browser to conveniently manage various directories and files on the T-Flash card.

# <span id="page-25-3"></span>*Play Music*

Use the "Play Music" to play music files.

#### <span id="page-25-4"></span>*Camera*

Your device is equipped with camera and camcorder, which enables you to capture photos and videos. The rear camera is 8.0 megapixels.

#### <span id="page-25-5"></span>**Capturing an Image**

 $\triangleright$  Select Camera. The screen will automatically switch to landscape view.

18

 $\triangleright$  Aim the phone at the subject, then tap  $\mathcal{F}$  to take the shot.

#### <span id="page-26-0"></span>**Capturing a Video**

- $\triangleright$  Select Camera. Tap  $\Box$  switch to video mode.
- $\triangleright$  Aim the phone at the subject.
- $\triangleright$  To start recording or saving, select  $\blacksquare$
- $\triangleright$  To stop recording, select  $\Box$

#### <span id="page-26-1"></span>**Capturing Panorama**

- > Select Camera. Tap select Panorama mode.
- $\triangleright$  Aim the phone at the subject, then tap take the shot.

#### <span id="page-26-2"></span>**Capturing smiles detect**

- $\triangleright$  Select Camera. Tap  $\dddot{\cdot}$  select smile detect mode.
- $\triangleright$  Aim the phone at the subject, then tap  $\bigtriangledown$  to take the shot.

You can view/play your videos stored on your SD Card through the Video Player.

Tap select Application tab > Video Player the videos on the memory card.

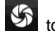

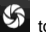

# <span id="page-27-0"></span>*Sound Recorder*

You can use the sound recorder to record sounds and

also select to save the recordings in your phone.<br>Tap  $\bigoplus$  select Application tab > Sound R select Application tab  $>$  Sound Recorder. When in the sound recorder interface, press menu key to select recording mode.

# <span id="page-27-1"></span>*Gallery*

You can view the captured images, recorded video clips. and downloaded images in the Gallery.

The picture folder and video folder will be displayed.

Select to view the camera pictures or camera videos. The images or videos will be displayed in thumbnails.

### <span id="page-27-2"></span>*FM Radio*

You can use your phone to listen to FM radio stations once the original Headset is plugged into the connector. Please press the side key to adjust music volume. Tap the  $($   $\blacksquare$   $\blacksquare$   $\bl$ channels. Tap  $\bigcirc$  shut down the FM radio.

### <span id="page-27-3"></span>**NETWORK**

# <span id="page-27-4"></span>*Wi-Fi*

Connect to a wireless network to browse Internet.

- Enter Main Menu and tap System Settings.
- > Tap 'ON' to activate Wi-Fi.
- $>$  Tap  $\approx$  Wi-Fi > Network notification to start detecting networks. The available networks will then be listed.
- Wi-Fi network to add a connection.

#### <span id="page-28-0"></span>**Note:**

- $\triangleright$  If the device before the connection is successful. the equipment information will be saved in the pop-up window selected connection, select forget to remove device information.
- $\triangleright$  If the device does not encrypt selected connection in the pop-up window to connect.
- $\triangleright$  If the device is encrypted, the pop-up window will appear, enter the password.
- $\triangleright$  Network connection is successful: the status bar icon appears Wi-Fi connection.

### <span id="page-28-1"></span>*3 G*

The device supports WCDMA protocol. Please make sure that you device is turned off, then insert or remove the SIM card.

Settings > Wireless & Netwroks > More > Mobile Netwroks > Network Mode

- > Power off insert USIM or SIM card
- > Power on
- Open setting, select Wireless & Networks, tap 'More'
- Select mobile network ,enter 'access point names' interface
- Select a card
- > Touch menu button, select New APN:
- Set as below:
- $\triangleright$  Name: (any name like airtel):
- > APN: airtelgprs.com;
- $\triangleright$  Touch menu button, select save:
- $\triangleright$  Go back to access point names interface, confirm the new APN selected.

### <span id="page-29-0"></span>*Bluetooth*

You can transfer data, such as music to other device using Bluetooth. Search the device and accept/transfer data. The received data is automatically stored in the directory.

- $\triangleright$  Access Settings by entering the main menu
- Check Bluetooth to turn on Bluetooth
- > To make your device discoverable, select bluetooth settings and check discoverable.

### <span id="page-29-1"></span>**SETTINGS**

Select Settings to view and adjust the settings of your device. The Settings menu is categorized into: Wireless & networks, Audio profiles, Display, Storage, Battery, Apps, Add account, Location access, Security, Language & input, Backup & reset and System.

### <span id="page-29-2"></span>*SIM Manager*

Your SIM cards which can be managed by accessing the SIM Management sub-menu. You can view/change the roaming settings of the cards using this menu.

#### <span id="page-30-0"></span>*Wireless & Netwoks*

Access this sub-menu to change/view the Wi-Fi, Bluetooth, Mobile Networks and VPN settings. Please refer to network section for detailed information on Wi-Fi and bluetooth.

### <span id="page-30-1"></span>*Audio Profiles*

Your device provides four pre-defined user profiles that allow the operations of the device to best suit the environment you are in. The profiles are General, Silent, Meeting and Outdoor. Press the Menu Key to add reset the default profiles.

# <span id="page-30-2"></span>*Display*

With this function you can configure the display characteristics of the device including brightness, Auto-rotate screen, etc.

### <span id="page-30-3"></span>*Storage*

View and manage the data storage of your device:

Total Space and Available Space: Lists the amount of space on the microSD card installed in your device and the amount you have used to store photos, videos, music, and other files.

Un-mount SD Card: Un-mounts the microSD card from your device so that you can format the card or safely remove it when the device is on.

Available Space: The amount of internal phone storage used by the operating system, its components, applications (including those you downloaded), and their permanent and temporary data.

### <span id="page-31-0"></span>*Battery*

You can check the battery status of the device by accessing this sub-menu.

### <span id="page-31-1"></span>*Applications*

This sub-menu enables you to manage all the installed, running and applications saved in the device memory and SD card. You can remove and manage installed applications, view and control running applications, allow installation of non we build in market applications.

#### <span id="page-31-2"></span>*Add Account*

Use the Add accounr to add, remove, and manage your Google and other supported accounts. You also use these settings to control how and whether all applications send, receive, and sync data on their own schedules, and whether all applications can synchronize user data automatically.

#### <span id="page-31-3"></span>*Location Access*

Your device supports Global Positioning System. The settings related to the location, EPO and AGPS can be configured using this sub-menu.

### <span id="page-31-4"></span>*Security*

You can protect your device from unauthorized users by setting the PIN code or entering a password.

#### **Enable or Disable SIM card PIN**

When PIN code is enabled, you are required to enter the PIN code before making a call.

- Go to Application Drawer > Settings > Security.
- On the SIM card lock tab, select Set up SIM card lock.
- Select a SIM card.
- Tap Lock SIM card to use PIN. Check to enable, uncheck to disable.
- Fnter the current PIN code
- To change the PIN code, select Change PIN.
- Fnter the old PIN code
- $\triangleright$  Enter the new PIN code and confirm.

#### **Setup Screen Lock**

You can set up a lock for your screen in form of Pattern, PIN code or password.

- $\triangleright$  Go to Settings  $\triangleright$  Security
- $\triangleright$  Set up screen lock
- > Select a desired form (Slide, Voice UnLock, Pattern, PIN or password)

#### <span id="page-32-0"></span>*Language and input*

Use the Language & Keyboard settings to select the language for the text on your device and for configuring the onscreen keyboard, including words that you've added to its dictionary.

### <span id="page-32-1"></span>*Backup & Reset*

You can use the Privacy settings to manage your personal information, such as back up my data, automatic restore and factory date reset.

#### <span id="page-32-2"></span>*Date and Time*

You can select to set date, time and time zone using this sub-menu.

Use Automatic unless you need to override the network values.

Use 24-hour format: Select to set 24-hour formats on or

off.

Choose date format: Select from a variety of formats.

### <span id="page-33-0"></span>*Schedule Power ON/OFF*

You can set the time for auto power on /off. Do turn the status on before using that function, and then the time

### <span id="page-33-1"></span>*Accessibility*

You can use the Accessibility settings to configure any accessibility plug-ins you have installed on your device.

#### <span id="page-33-2"></span>*About Phone*

You can view system information Including System updates, Status, Legal information, Model number, Android version and so on.

### <span id="page-33-3"></span>**APPLICATIONS & UTILITIES**

For your entertainment purpose, your device is provided with several interesting games, applications and utilities. Please ensure that you have GPRS setting in your device to access the applications. Contact your operator for GPRS settings.

### <span id="page-33-4"></span>*Calculator*

Calculator helps you perform basic arithmetic functions such as addition, subtraction, multiplication and division.

### <span id="page-33-5"></span>*Clock*

The clock function gives you an access to alarm clock.

- $\triangleright$  Tap Application Tab to enter the Main Menu.
- Select Clock
- $\triangleright$  Select  $\bullet$  Set alarm, tap  $\blacksquare$  to add alarm
- $\triangleright$  Select  $\triangleright$  choose what you need to the time of the city
- $\triangleright$  Enter  $\blacksquare$  is Night mode and Settings.

### <span id="page-34-0"></span>*Gmail*

Gmail is Google's web-based email service. Google Mail is configured when you first set up your device Depending on your synchronization settings, Google Mail on your device is automatically synchronized with your Google Mail account on the web.

Go to Main Menu > Gmail.

Select Existing or New sign in your Google account.

Follow the on screen instructions to login or create your Gmail username and password.

Once logged in, you can begin reading and sending emails from your Gmail account.

### <span id="page-34-1"></span>*Maps*

 Places helps you discover nearby places you'll love. Quickly search for Restaurants, Cafes, Bars and other places, while on the go. Places also makes it easy to quickly rate the places you visit. By rating places you'll get place recommendations based on the places you like and recommendations from your friends.

# <span id="page-34-2"></span>*Play Store*

 Play store allows you to find and download applications and fun games for your device.

- Go to Main Menu > Play Store and setup your Google account.
- $\triangleright$  Select New to create a new account or Sign in to sign in your existing account.

Once you are signed in you can begin searching and downloading programs from the market. Tap Apps to view the list of applications available and tap Games to view the list of games available.

### <span id="page-35-0"></span>**SPECIFICATIONS**

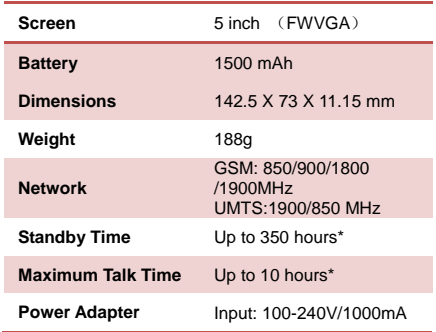

\*The standby time and maximum talk time depend upon the network signals and settings.

# <span id="page-36-0"></span>**APPENDIX**

### <span id="page-36-1"></span>*Troubleshooting*

This section lists some problems that you might meet while using your phone. If you feel that your phone do not operate normally, please reset settings first, and then follow Troubleshooting Guide. If you are still unable to solve problems, please contact the authorized service center or the store from where you purchased the phone.

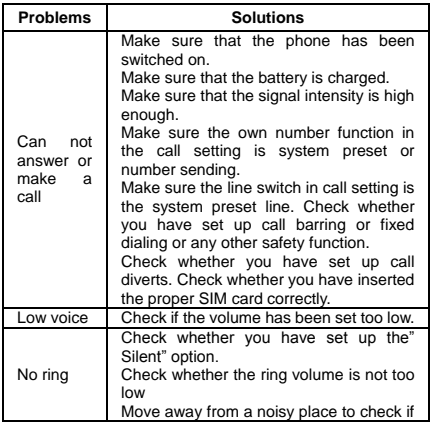

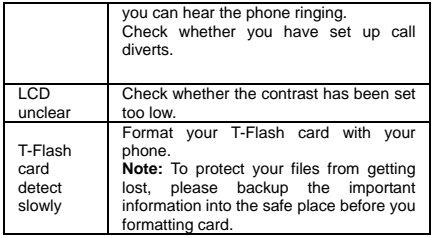

# **FCC Regulations:**

This mobile phone complies with part 15 of the FCC Rules. Operation is subject to the following two conditions: (1) This device may not cause harmful interference, and (2) this device must accept any interference received, including interference that may cause undesired operation.

This mobile phone has been tested and found to comply with the limits for a Class B digital device, pursuant to Part 15 of the FCC Rules. These limits are designed to provide reasonable protection against harmful interference in a residential installation. This equipment generates, uses and can radiated radio frequency energy and, if not installed and used in accordance with the instructions, may cause harmful interference to radio communications. However, there is no guarantee that interference will not occur in a particular installation If this equipment does cause harmful interference to radio or television reception, which can be determined by turning the equipment off and on, the user is encouraged to try to correct the interference by one or more of the following measures:

-Reorient or relocate the receiving antenna.

-Increase the separation between the equipment and receiver. -Connect the equipment into an outlet on a circuit different from that to which the receiver is connected.

-Consult the dealer or an experienced radio/TV technician for help.

#### **FCC Note:**

Caution: Changes or modifications not expressly approved by the party responsible for compliance could void the user's authority to operate the equipment.

### **RF Exposure Information (SAR)**

This phone is designed and manufactured not to exceed the emission limits for exposure to radio frequency (RF) energy set by the Federal Communications Commission of the United **States** 

During SAR testing, this device was set to transmit at its highest certified power level in all tested frequency bands, and placed in positions that simulate RF exposure in usage against the head with no separation, and near the body with the separation of 10 mm. Although the SAR is determined at the highest certified power level, the actual SAR level of the device while operating can be well below the maximum value. This is because the phone is designed to operate at multiple power levels so as to use only the power required to reach the network. In general, the closer you are to a wireless base station antenna, the lower the power output.

The exposure standard for wireless devices employing a unit of measurement is known as the Specific Absorption Rate, or SAR. The SAR limit set by the FCC is 1.6W/kg.

This device is complied with SAR for general population /uncontrolled exposure limits in ANSI/IEEE C95.1-1992 and had been tested in accordance with the measurement methods and procedures specified in IEEE1528. This device has been tested and meets the FCC RF exposure guidelines when tested with the device directly contacted to the body.

The FCC has granted an Equipment Authorization for this model phone with all reported SAR levels evaluated as in compliance with the FCC RF exposure guidelines. SAR information on this model phone is on file with the FCC and can be found under the Display Grant section of

[www.fcc.gov/oet/ea/fccid](http://www.fcc.gov/oet/ea/fccid) after searching on FCC ID: WVBA775X.

For this device, the highest reported SAR value for usage against the head is 1.03W/kg, for usage near the body is 1.45W/kg.

While there may be differences between the SAR levels of various phones and at various positions, they all meet the government requirements.

SAR compliance for body-worn operation is based on a separation distance of 10 mm between the unit and the human body. Carry this device at least 10 mm away from your body to ensure RF exposure level compliant or lower to the reported level. To support body-worn operation, choose the belt clips or holsters, which do not contain metallic components, to maintain a separation of 10 mm between this device and your body.

RF exposure compliance with any body-worn accessory, which contains metal, was not tested and certified, and use such body-worn accessory should be avoided.